# **HƯỚNG DẪN SỬ DỤNG NHANH MÁY GHI ÂM AR, AJ2L, AQ4XX,AK8,16,32.**

#### **1. Login vào chương trình:**

Sau khi cài đặt bật phần mềm sẽ tự động tìm kiếm địa chỉ IP như hình dưới.

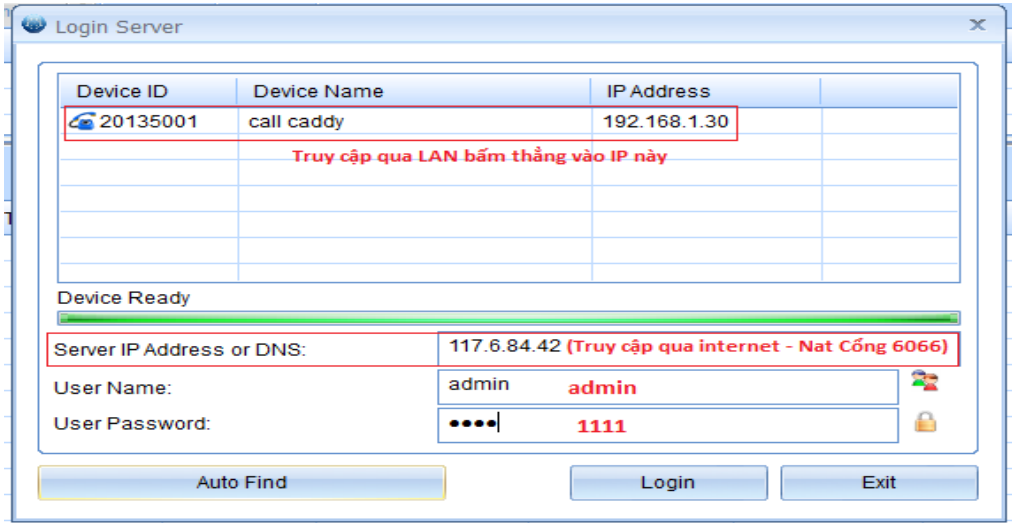

- a. Đăng nhập qua LAN: khi bật chương trình lên chương trình tự động dò tìm địa chỉ IP của máy cắm thiết bị ghi âm và hiển thị lên danh sách list IP, ta bấm trực tiếp vào IP cần truy cập.
- b. Nếu đăng nhập xem qua mạng internet thì ta open nat port trên modem là cổng 6066 và truy cập qua IP tĩnh hoặc tên miền động đều được

Thông số truy cập như sau

User Name : admin

User Password :1111

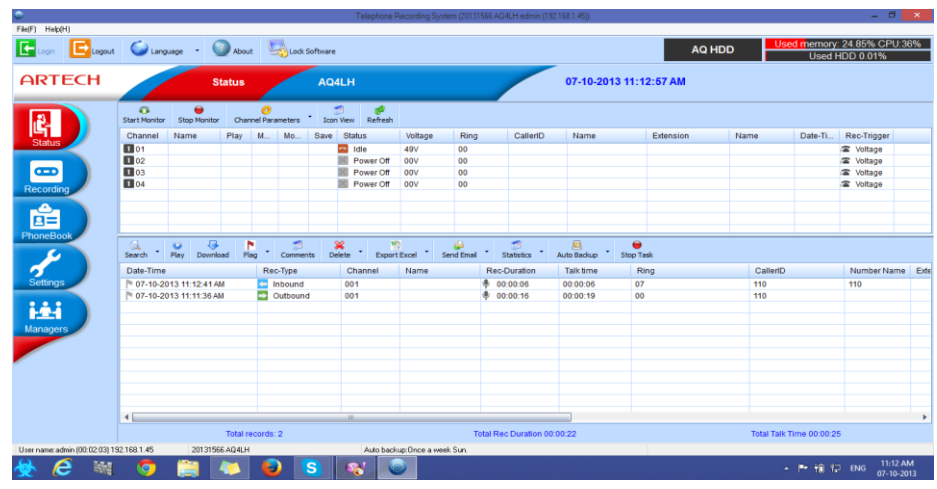

Sau khi đăng nhập thành công sẽ có giao diện như hình trên, sẽ có các trạng thái của các đường kênh, đường Line.

Nếu có ghi âm sẽ xuất hiện file như trên .

## 2. Cài đặt thời gian hệ thống, để đảm bảo các file ghi âm hiển thị đúng thời gian thực

Settings -> System Parameter, cài đặt thời gian như hình dưới. Sau khi chọn tan ấn nút Synch bên cạnh

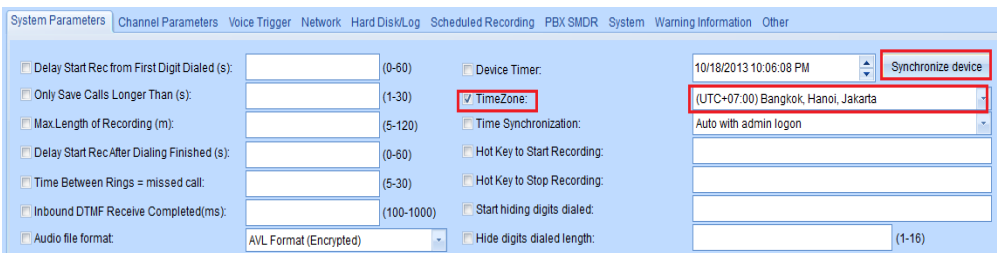

#### 3. **Cài đăt Net work**.

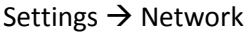

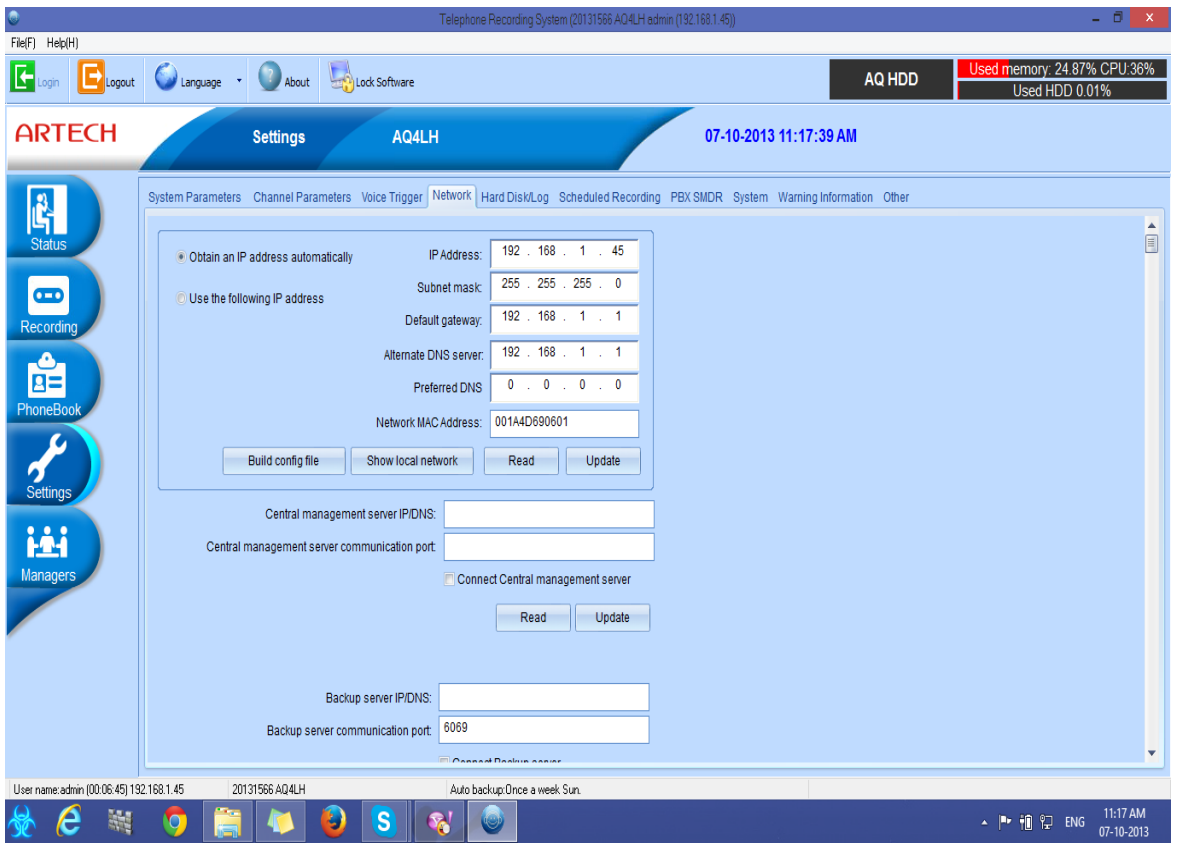

**4. Tạo User phân quyền người dung (Chỉ xem, chỉ nghe,..)**

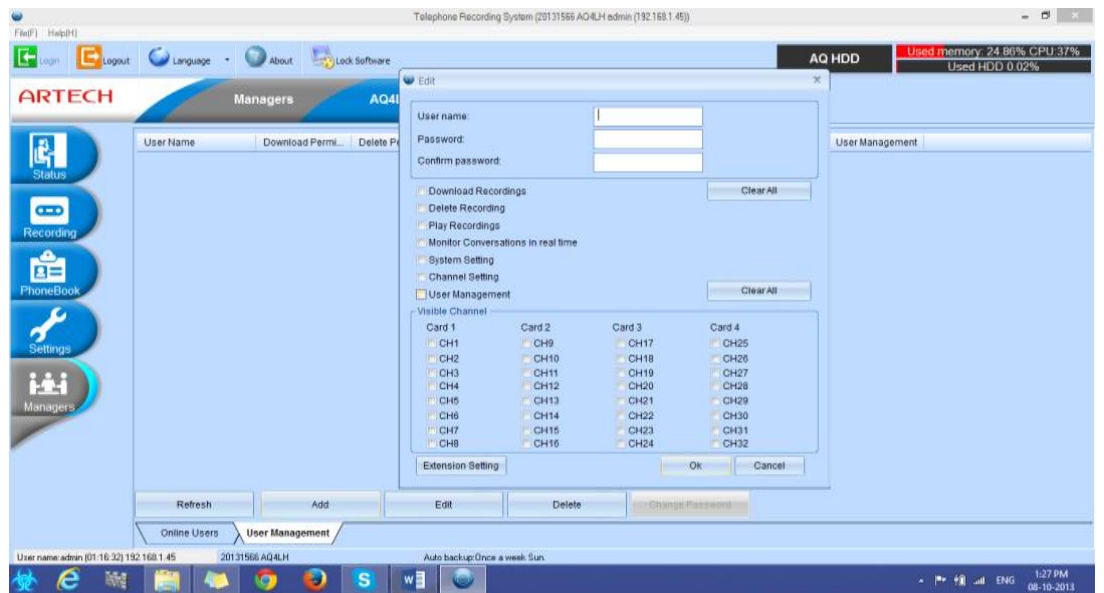

Vào Manager  $\rightarrow$  User Manager $\rightarrow$  Add

# **5. Khai thác sử dụng**

a. **Nghe file ghi âm:** Để nghe file kích đúp vào file cần nghe, file sẽ tự động load và chạy như hình trên.

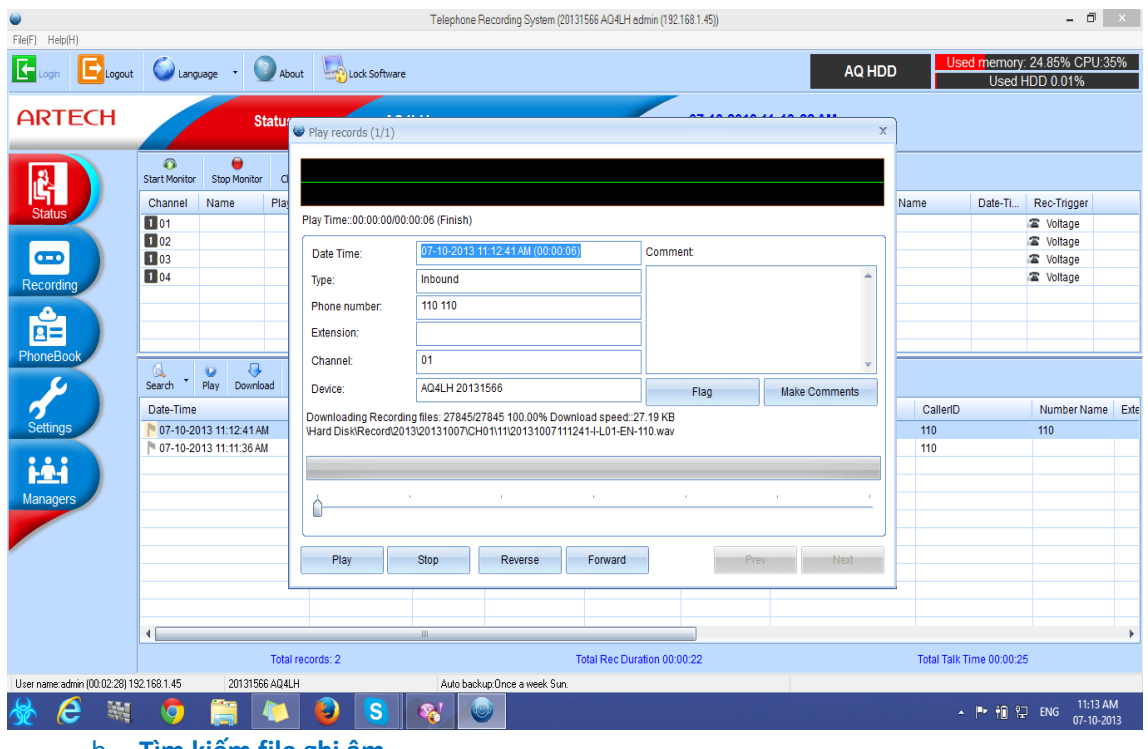

b. **Tìm kiếm file ghi âm** .

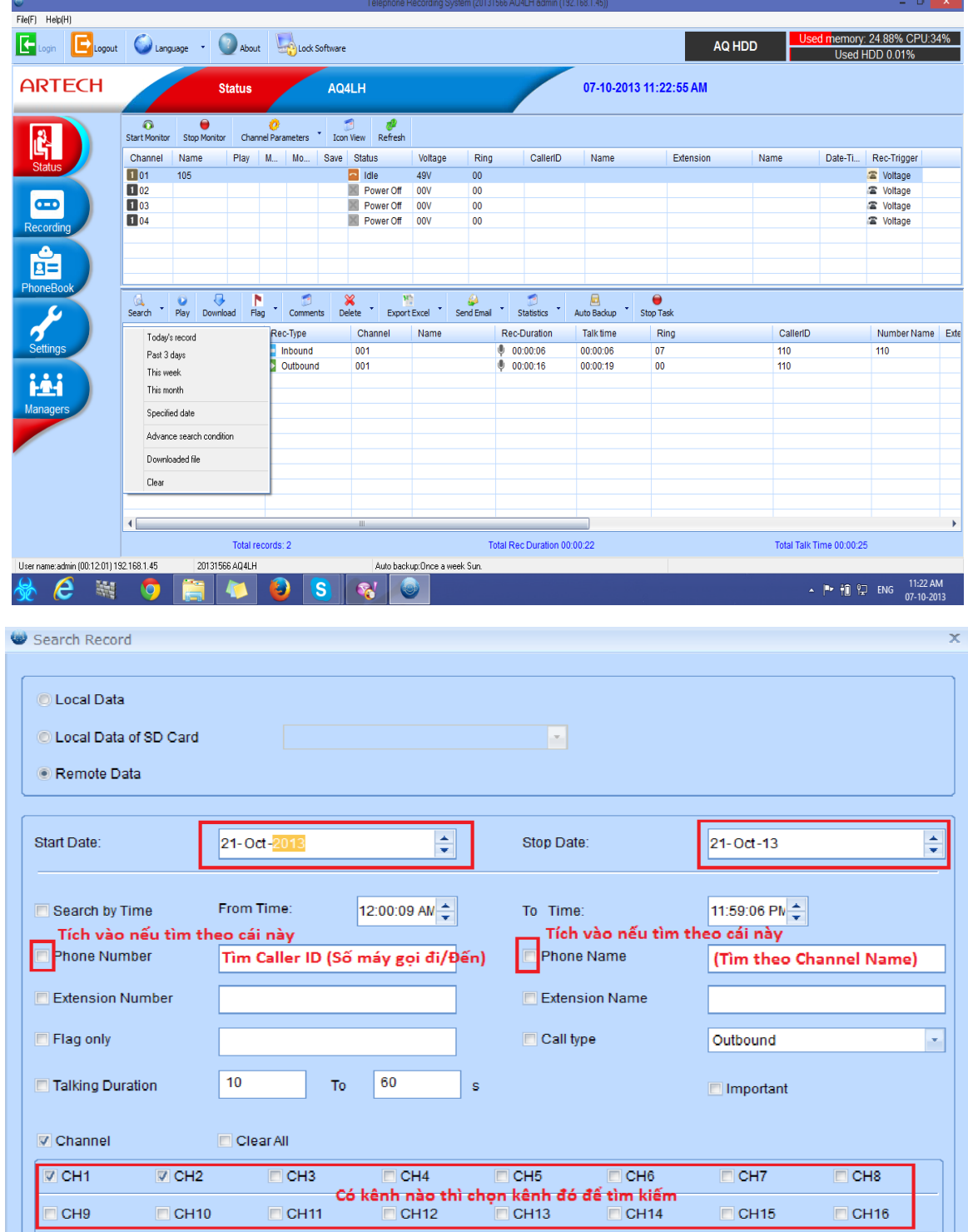

Phone Number : tìm theo số điện thoại

Flag only : tìm theo nhưng cuộc đã đánh dấu .

Channel Name : tìm kiếm theo tên kênh

Ở đây ta có thể tìm kiếm thao Ngày, tháng, số điện thoại, tên, thời gian…

**Lưu ý khi tìm kiếm : Muốn tìm mục nào thì chỉ đánh dấu mục đó.**

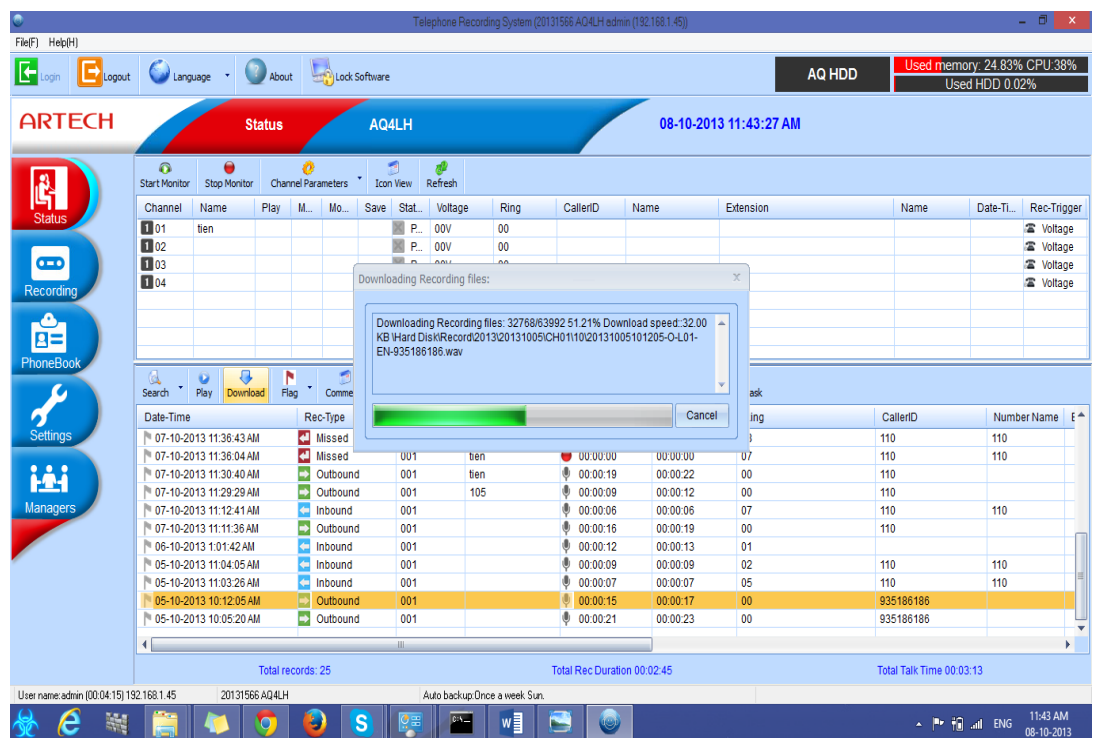

**c. Dowload file ghi âm**

Để dowload kích đúp vào file rồi bấm dowload.

# **6. Cài đặt chế độ thông báo trước khi cuộc goi được ghi âm**

Ví dụ: Khi khách hàng gọi đến có 1 thông báo phát ra là "Cuộc gọi của quý khách sẽ được ghi âm" dùng nâng cáo chất lượng dịch vụ

- Vào seting/ Channel Parameters làm theo các ô đỏ bên dưới

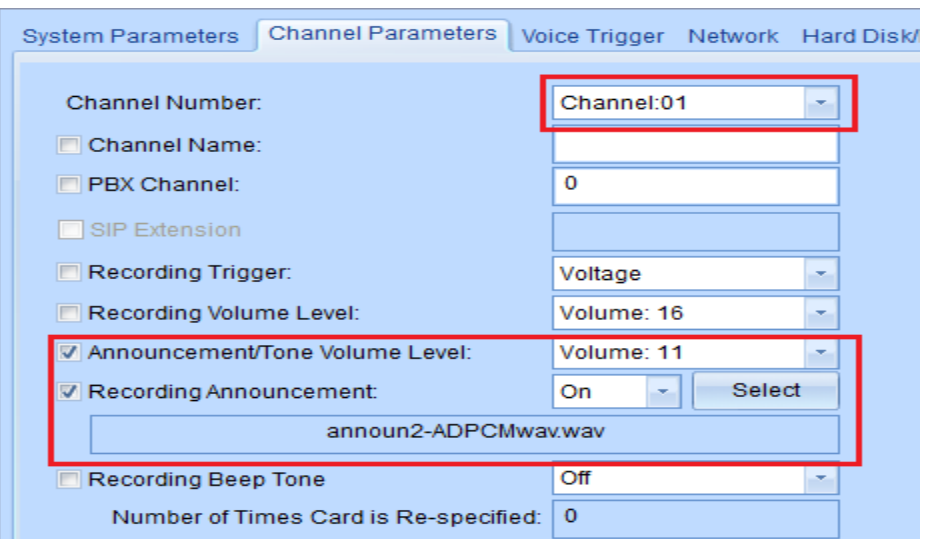

- Chú ý để upload được các lời nhắc thì bạn phải ghi âm 1 file vào PC rồi dùng chương trình Cooledit hoăc Switch Sound File Converter chuyển đổi sang chuẩn ADPCM 8000Hz 4bit mono rồi upload lên thiết bị (Bạn có thể add nick chat yahoo: ThienanCs hoặc nick Skype: tongdai.com.vn để hỗ trợ thêm về phần mềm chuyển đổi này)
- Upload file lời nhắc: Vào file/ Recording announcement menagement

## **7. Cài đặt chế độ trả lời tự động khi hết giờ làm việc**

- Vào seting/ Channel Parameters làm theo các ô đỏ bên dưới

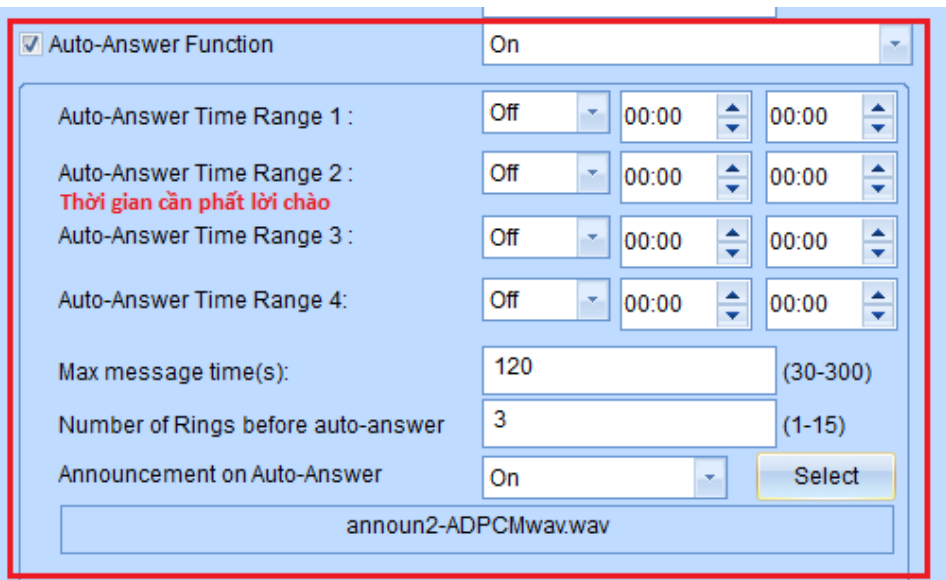

- Chú ý để upload được các lời nhắc thì bạn phải ghi âm 1 file vào PC rồi dùng chương trình Cooledit chuyển đổi sang chuẩn ADPCM rồi upload lên thiết bị (Bạn có thể add nick chat yahoo: ThienanCs hoặc nick Skype: tongdai.com.vn để hỗ trợ thêm về phần mềm chuyển đổi này)

- Upload file lời nhắc: Vào file/ Recording announcement menagement

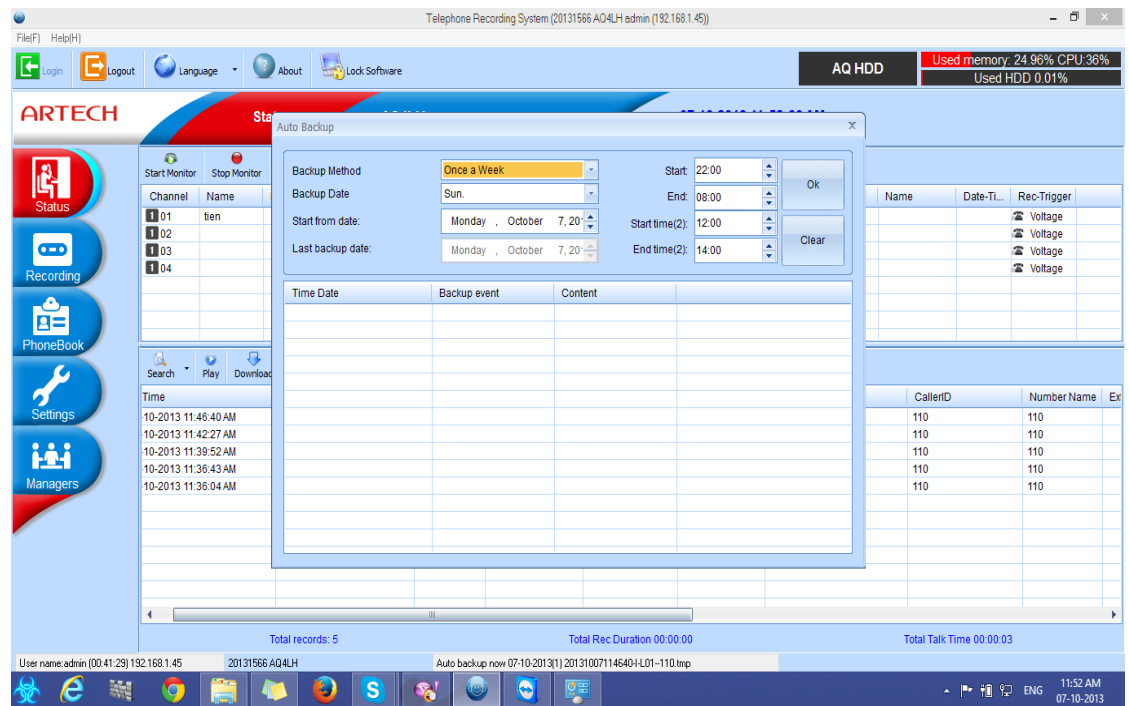

# **8. Cài đặt backup tự động sang PC.**

Cài đặt thời gian tự động backup bắt đầu từ giờ nào đến giờ nào .

Cài đặt chế độ lưu file ghi âm sau khi dowload hoặc backup về máy tính.

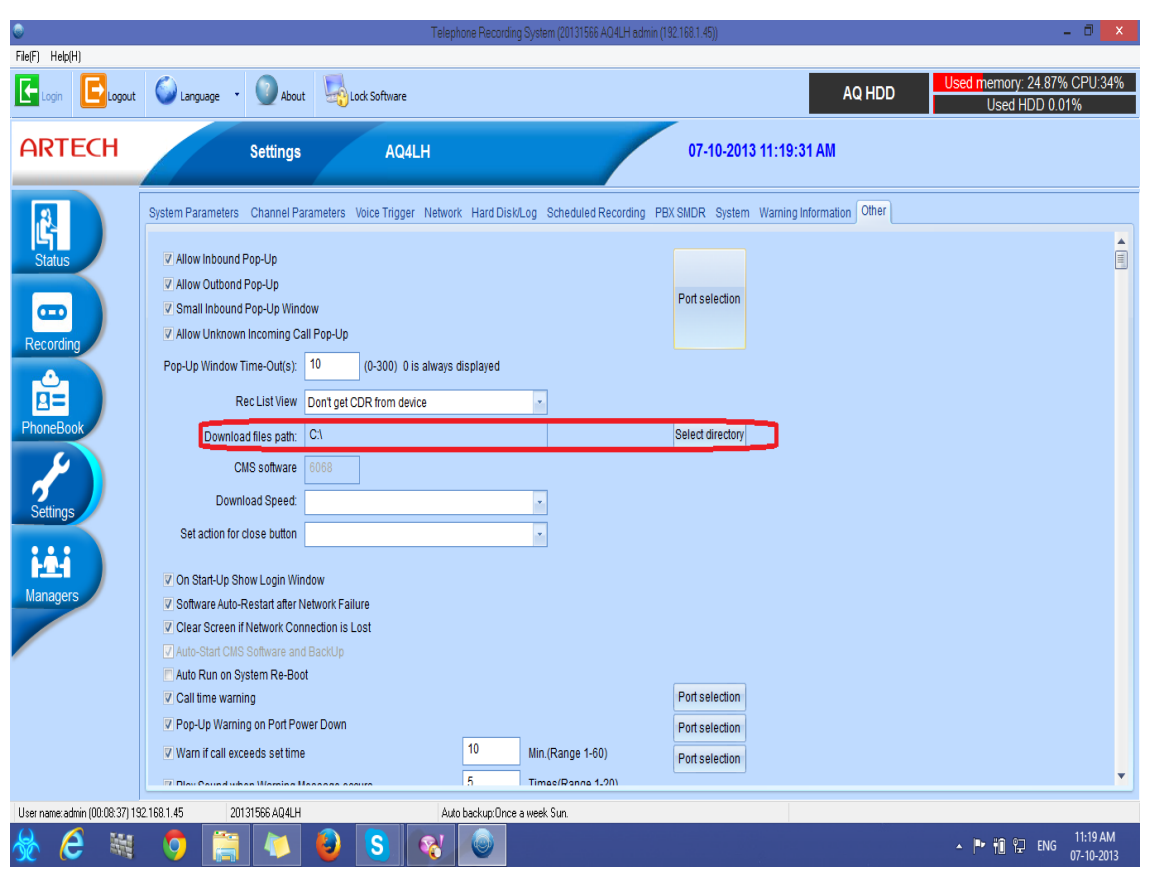

Vào Settings -> Other chọn đường dẫn như hình trên .

# **THANK YOU!**